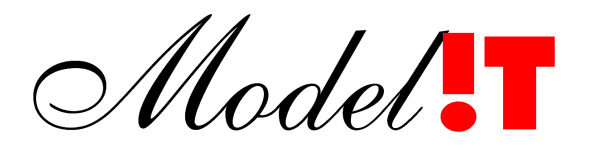

Modelit Rotterdamse Rijweg 126 3042 AS Rotterdam Telefoon +31 10 4623621

> info@modelit.nl www.modelit.nl

> > in opdracht van RIKZ

# **Tutorial: Samenstellen SWAN grid binnen de Morfologie Applicatie**

Datum 25 maart 2004 KJH/NvdZ Modelit KvK Rotterdam 24290229

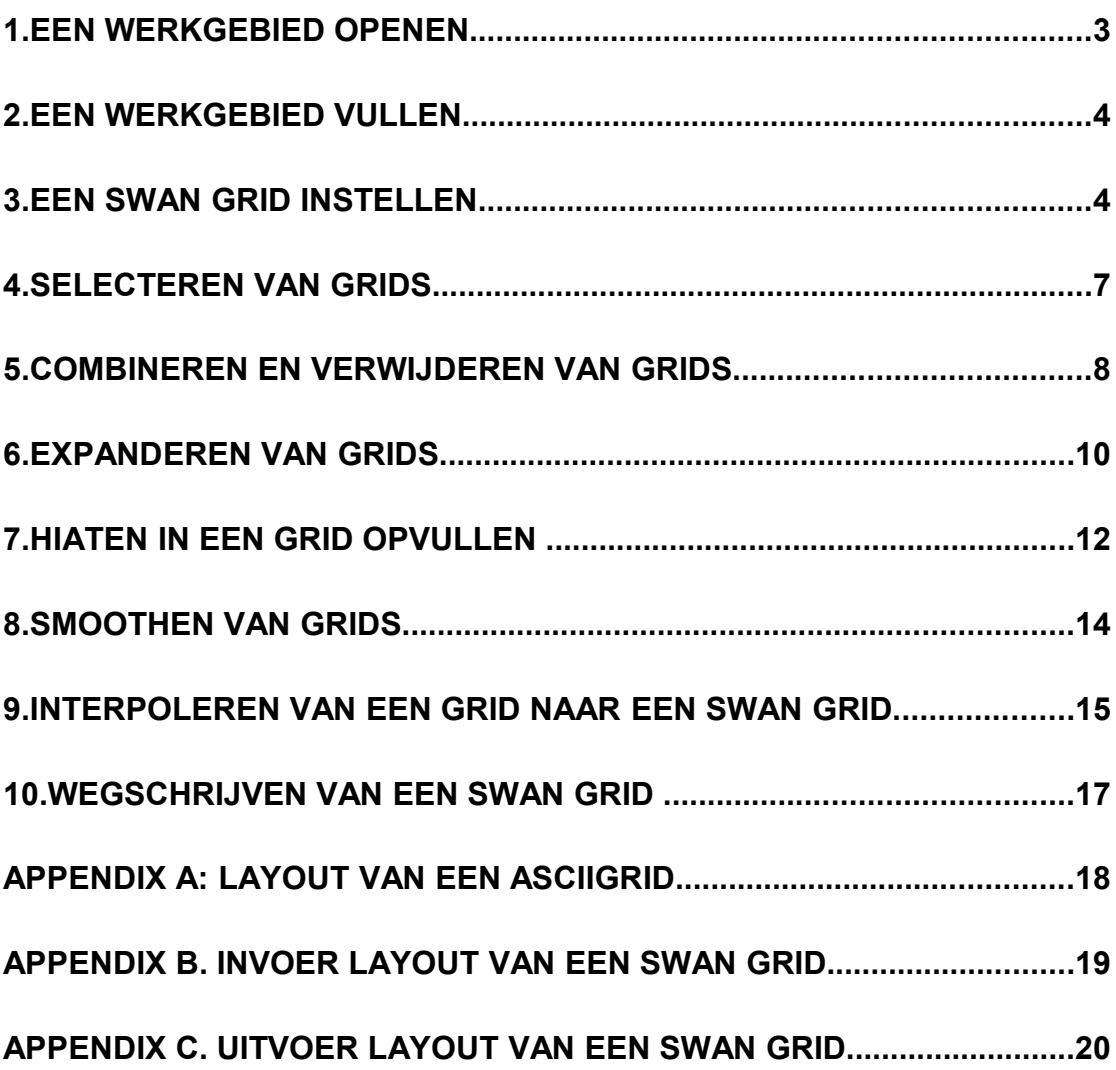

### **1. Een werkgebied openen**

De bestanden met werkgebieden van de morfologie applicatie hebben de extensie .mrf. Voor deze tutorial wordt tutorial.mrf gebruikt, doorloop de volgende stappen om dit bestand te openen

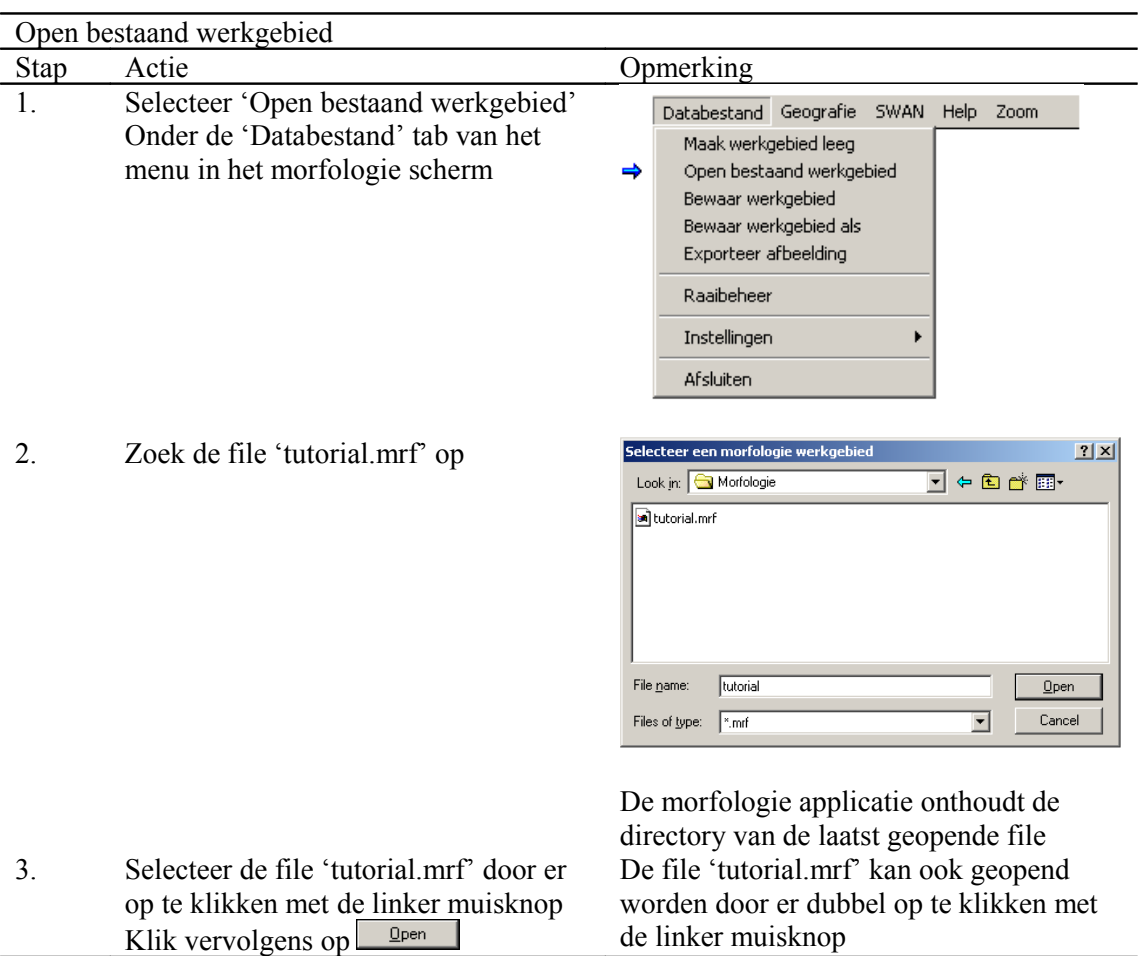

Na deze acties wordt het volgende scherm zichtbaar

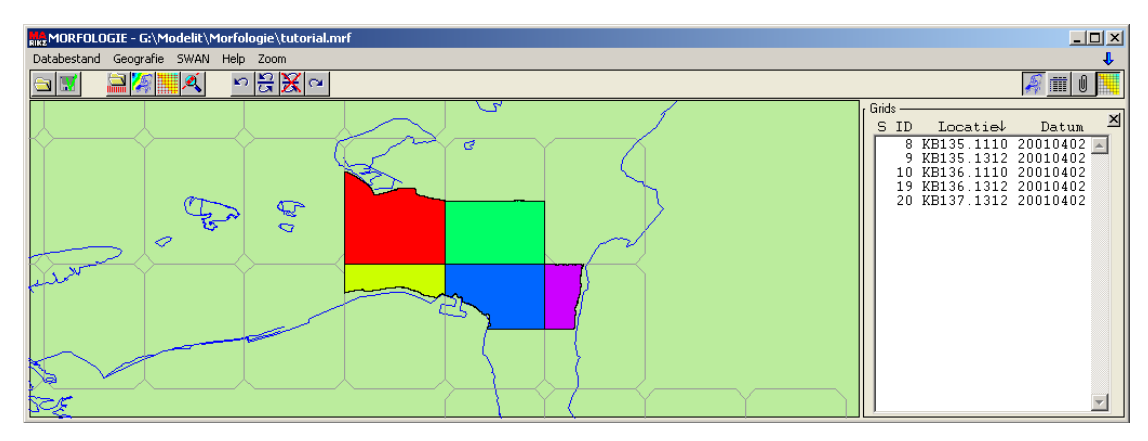

**Figuur 1:** *De inhoud van het bestand 'tutorial.mrf'*

De lijst met grids komt te voorschijn door te klikken op de 'DTM' button

### **2. Een werkgebied vullen**

In plaats van werkgebied te openen kan een werkgebied ook worden gevuld uit een bron bestand van het type DIA, RWSLOD, Qinsy of Asciigrid. Het type Asciigrid is speciaal toegevoegd voor het samenstellen van een bodemkaart.

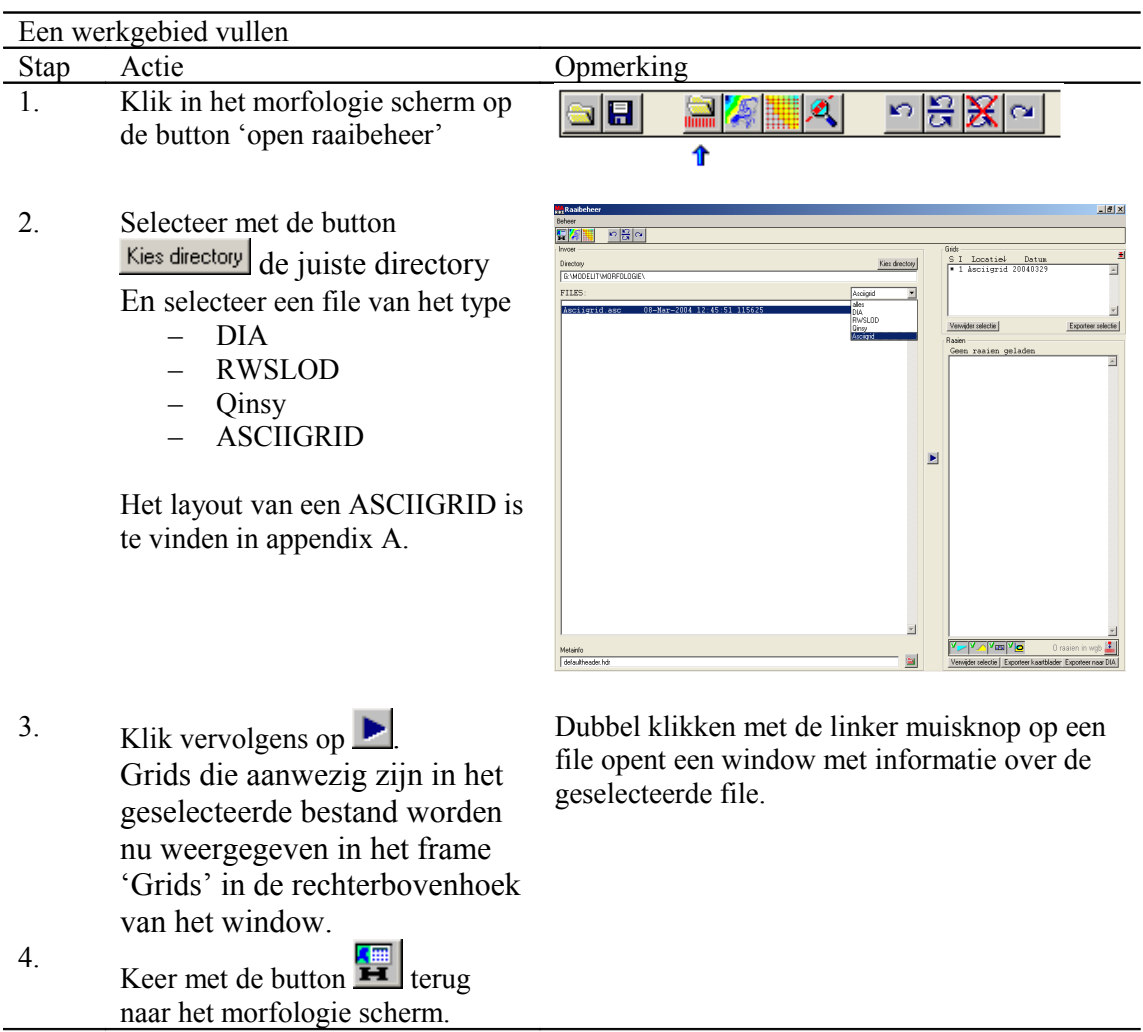

### **3. Een SWAN grid instellen**

In de morfologie applicatie kan een SWAN grid ingesteld worden, dit is een grid waarmee binnen de SWAN applicatie gewerkt kan worden, dit kan een regular of curvilinear grid zijn.

- 1. Regular grid: Dit is een rechthoekig grid waarin de punten gelijkmatig verspreid zijn in het  $(x,y)$ vlak, eventueel onder een bepaalde hoek met de x-as.
- 2. Curvilinear grid: Dit is een willekeurige verzameling punten in het (x,y)-vlak (een puntenwolk).

De morfologie applicatie bevat functies om de ligging van een SWAN grid en de bijbehorende z-waarden (indien aanwezig) te visualiseren. Ook kan het SWAN grid worden geëxporteerd.

Om het overzetten van grids naar een SWAN grid te vergemakkelijken is het mogelijk om een zogenaamd rekengrid aan te maken. De naam rekengrid wordt gebruikt om een grid aan te duiden zoals dit doorgaans in DONAR wordt opgeslagen. De morfologie applicatie ondersteunt een groot aantal bewerkingen op dit dataformaat.

Een rekengrid kan stap voor stap gevuld worden met andere grids.

Het voordeel van deze werkwijze boven het willekeurig combineren van grids, is dat de mogelijkheid bestaat om gegevens buiten een bepaald studiegebied (normaliter bepaald door de afmetingen van het SWAN grid plus de 'oversize') te negeren. Vanuit een gevuld rekengrid kunnen dan de waarden van het SWAN grid worden afgeleid.

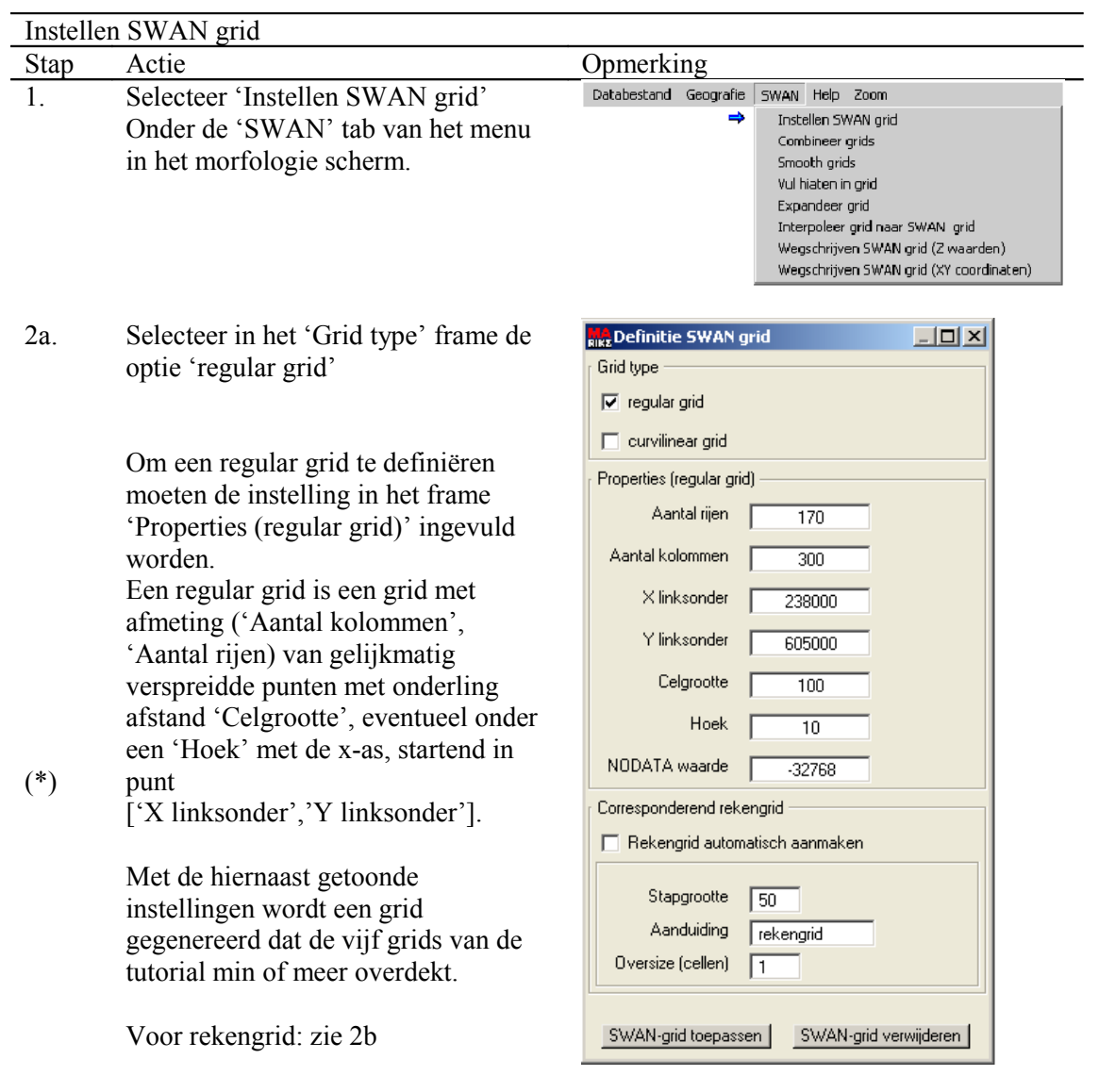

2b. Selecteer in het 'Grid type' frame de optie 'curvilinear grid'

> Klik op de button Kies SWAN-grid om een curvilinear grid te importeren. Het layout van een SWAN curvilinear grid is te zien in appendix B.

Ter informatie wordt hier de dimensie van het grid weergegeven, deze kunnen niet geëdit worden.

Een rekengrid omvat het SWAN grid en kan gebruikt worden om grids in te combineren omdat het een 'normaal' grid is kan er in tegenstelling tot een SWAN grid b.v. ook gesmoothed worden en kunnen hiaten opgevuld worden.

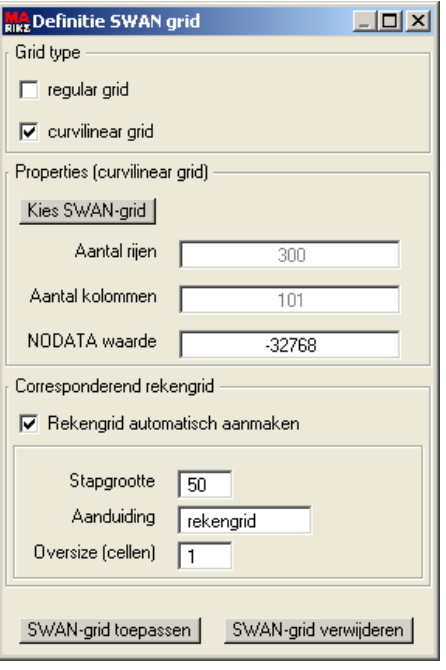

3. Druk op de button SWAN-grid toepassen Een bestaand SWAN grid kan verwijderd worden door op de button SWAN-grid verwijderen Te drukken

Na deze acties wordt het volgende scherm zichtbaar

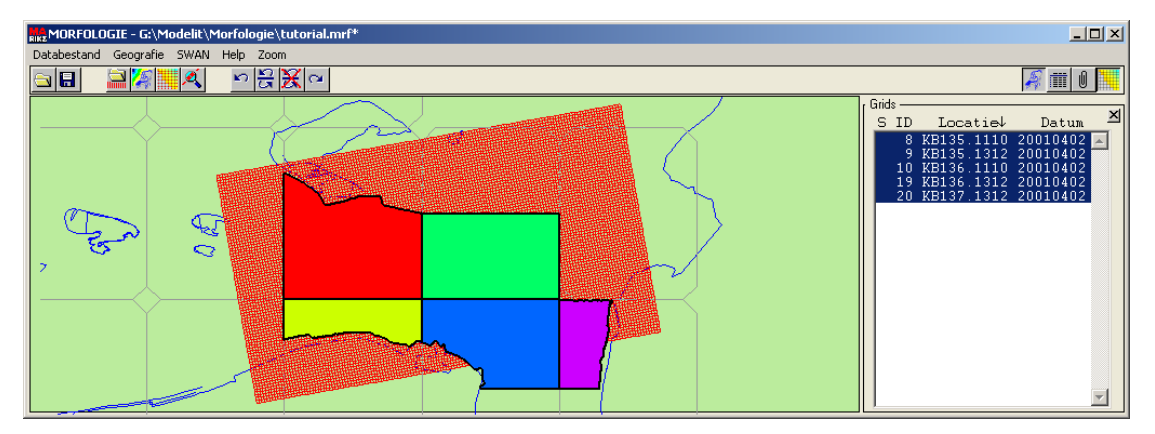

**Figuur 2:** *Het werkgebied uitgebreid met een regular grid*

In dit plaatje zijn de vijf grids (ID's 8,9,10,19 en 20) zijn te zien alsmede de roodgekleurde punten van het SWAN grid.

(\*) Het punt ['X linksonder','Ylinksonder'] kan op een eenvoudige manier gevonden worden m.b.v. het digipol interpolatie scherm dat kan worden aangeroepen d.m.v. de

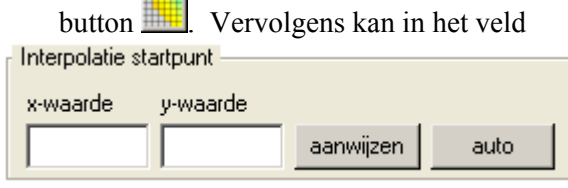

d.m.v. de button  $\begin{bmatrix} \frac{1}{2} \\ \frac{1}{2} \\ \frac{1}{$ SWAN grid bepaald worden.

### **4. Selecteren van grids**

De grids in het morfologie scherm kunnen geselecteerd en gedeselecteerd worden door met de linker muisknop in het grid zelf te klikken, of door in de grids lijst te klikken, daarbij kunnen meerdere grids tegelijkertijd geselecteerd worden door gebruik te maken van de 'shift' en 'ctrl' toetsen.

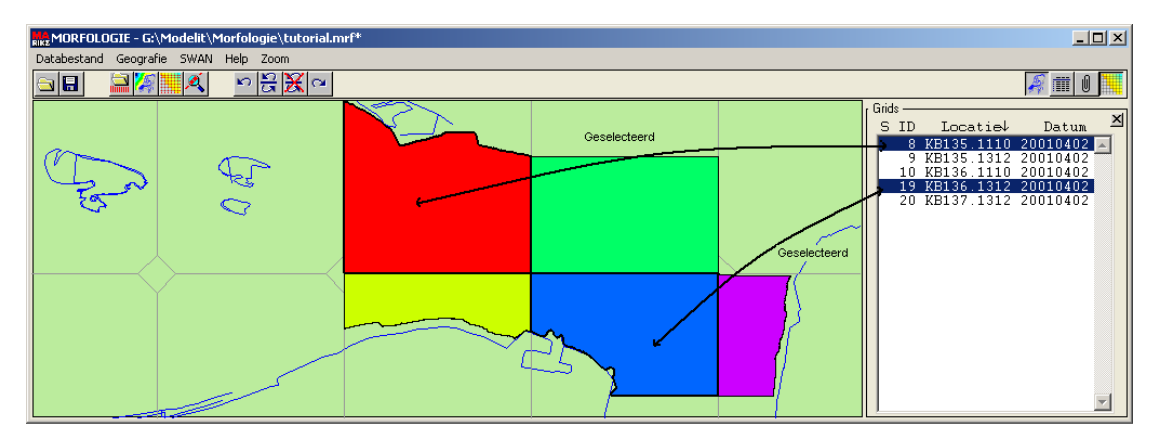

**Figuur 3:** *Geselecteerde grids*

De grids die geselecteerd zijn hebben een dikke zwarte rand en zijn met blauw gemarkeerd in de grids lijst.

Door in de kaart te klikken met de linker muisknop, deze vast te houden en vervolgens de muis te verplaatsen wordt een rechthoek getekend waarmee het zoomgebied gedefinieerd wordt.

### **5. Combineren en verwijderen van grids**

In de morfologie applicatie is het mogelijk om verschillende grids met elkaar te combineren tot één grid, de volgende stappen laten zien hoe grid 8 en 10 gecombineerd kunnen worden.

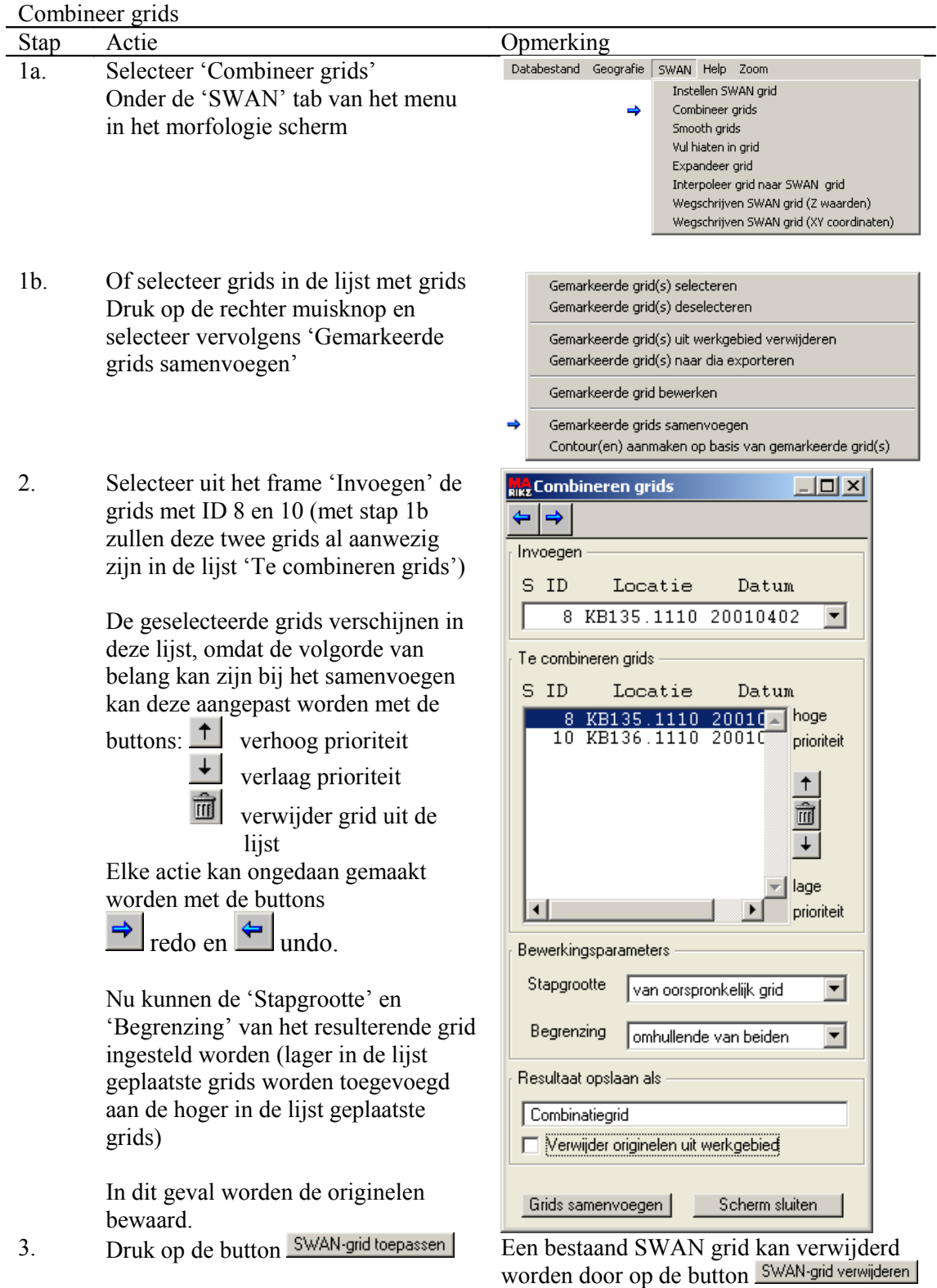

te drukken

Na deze acties wordt het volgende scherm zichtbaar

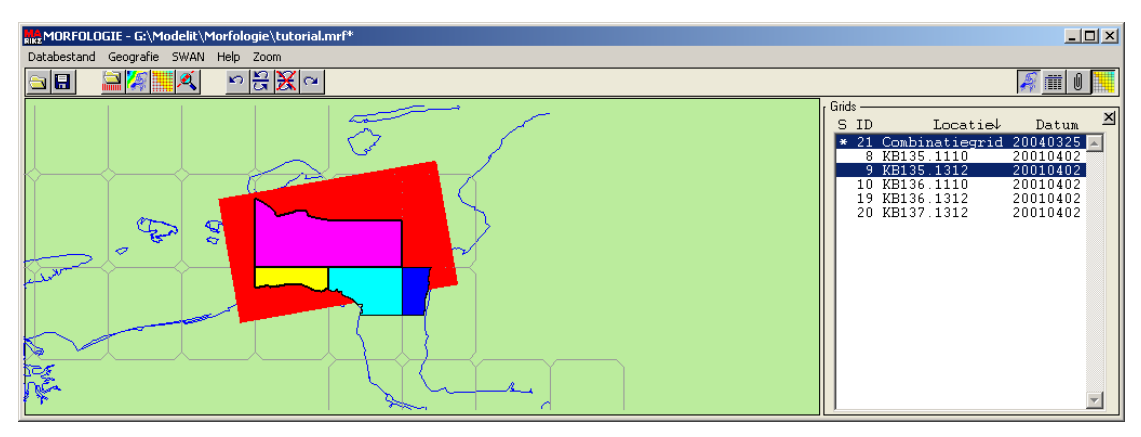

**Figuur 4:** *Grids 8 en 10 gecombineerd in grid 21*

Er is nu een extra grid met naam 'Combinatiegrid' en ID 21 aanwezig naast de vijf originele grids (8,9,10,19 en 20).

In stap 2 was ervoor gekozen om de originele grids (grids 8 en 10) niet weg te gooien, dit kan alsnog handmatig gebeuren.

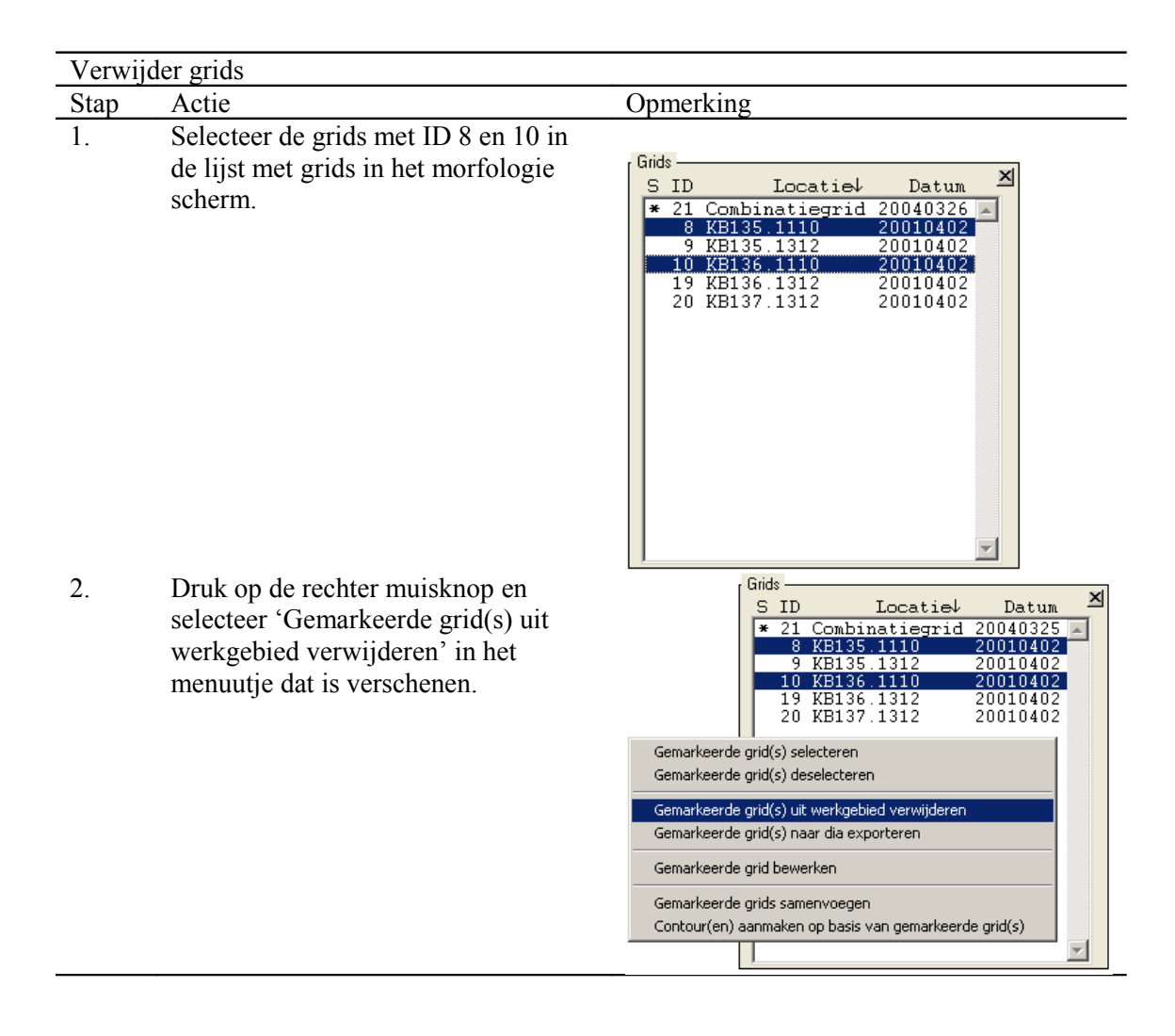

Nu zijn de twee grids verdwenen uit het werkgebied.

Het is in de applicatie ook mogelijk om alle aanwezige grids in één keer samen te voegen, het handigste is dan om het stappenplan van 'Combineer grids' te doorlopen met stap 1b i.p.v. 1a, de geselecteerde grids zullen dan al aanwezig zijn in de lijst van de te combineren grids.

Als alle grids gecombineerd zijn tot één combinatiegrid dan wordt het volgende scherm zichtbaar

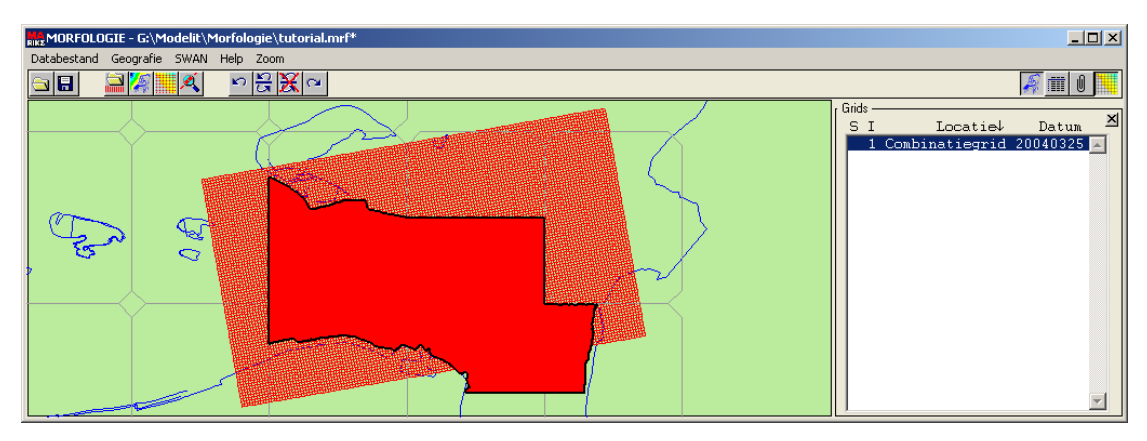

**Figuur 5:** *Alle grids samengevoegd in een combinatiegrid*

Er is nu nog maar één grid over met op de achtergrond de punten van het swangrid.

### **6. Expanderen van grids**

Het op deze manier verkregen 'Combinatiegrid' is samengesteld uit verschillende grids. Met de optie 'Expandeer grid' kan gecontroleerd worden uit welke grids het 'Combinatiegrid' is opgebouwd.

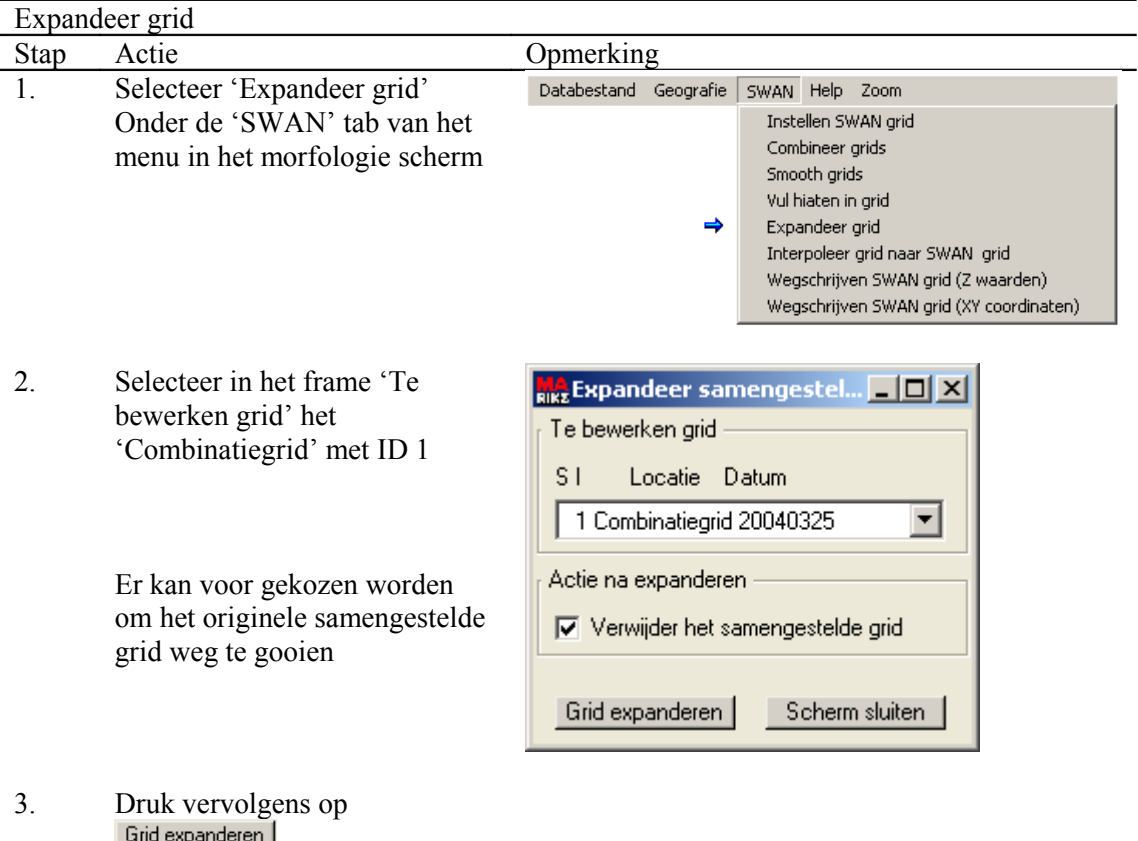

Na deze acties wordt het volgende scherm zichtbaar met daarin de grids uit het originele werkgebied 'Tutorial.mrf'

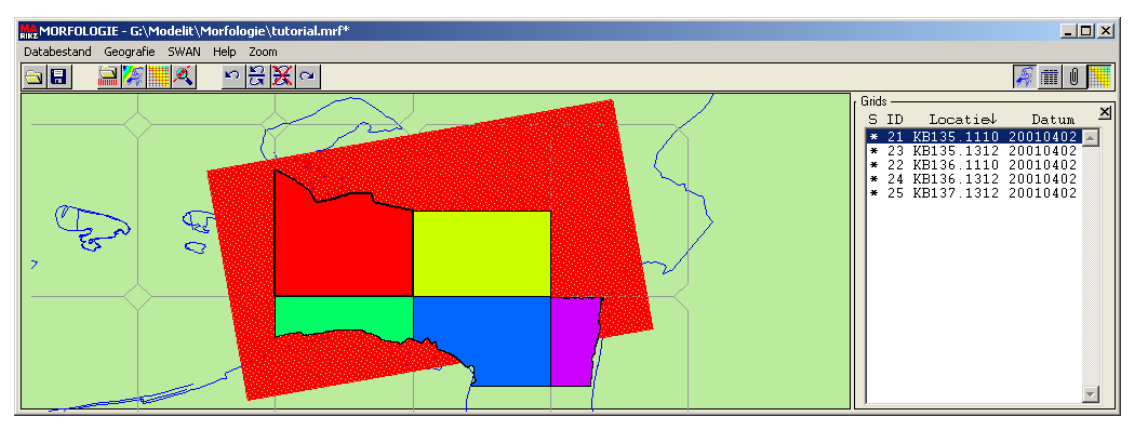

**Figuur 6:** *De originele grids terugverkregen door expansie van het 'combinatiegrid'*

N.B. In het geografiescherm (te activeren met de button ) bestaat de mogelijkheid om de herkomst van de geëxpandeerde grids met een label weer te geven door met de linker muisknop op de grids te klikken.

Terugkeren naar het morfologie scherm kan weer met de button

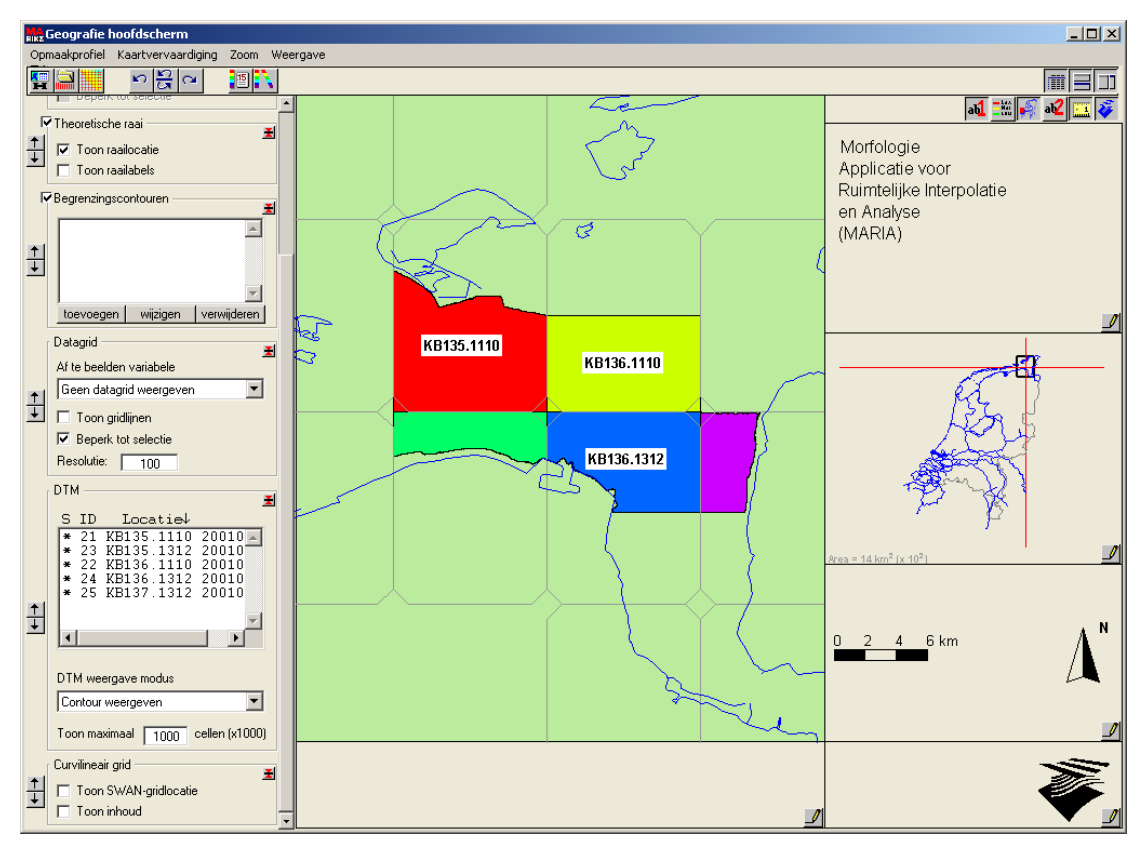

**Figure 7:** *De herkomst van de geëxpandeerde grids weergegeven met een label*

Omdat deze actie eigenlijk niet gewenst is, de huidige situatie is immers equivalent aan de startsituatie, kan deze actie met de undo button ongedaan gemaakt worden (en eventueel met de redo button weer terugverkregen worden).

#### **7. Hiaten in een grid opvullen**

Het kan voorkomen dat in een grid hiaten voorkomen, d.w.z. een punt waar geen bijbehorende z-waarde voor bekend is, met de actie 'vul hiaten in grid' kunnen deze hiaten opgevuld worden.

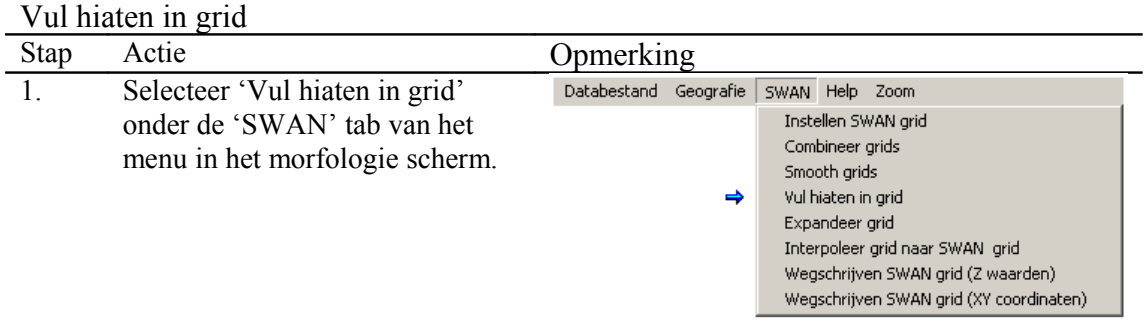

2. Selecteer uit de lijst in het frame 'Te bewerken grid' het (enige) grid 'Combinatiegrid'

> Er zijn twee methoden om hiaten op te vullen

- (\*) 1. Incrementeel kijkt bij de interpolatie alleen naar zijn naaste buren.
	- 2. globaal kijkt bij de interpolatie naar de dichstbijzijnde gedefinieerde punten

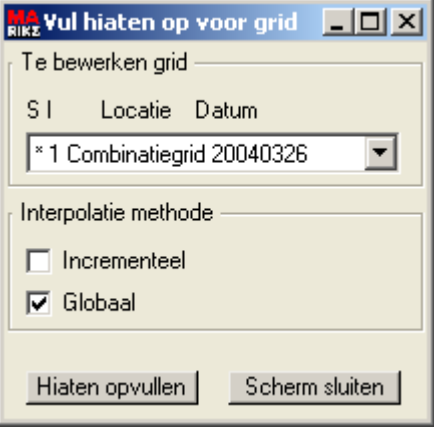

# 3. Druk vervolgens op

Na deze acties verschijnt de mededeling

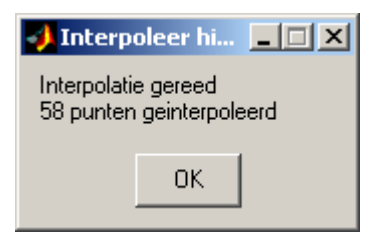

en het volgende scherm wordt zichtbaar

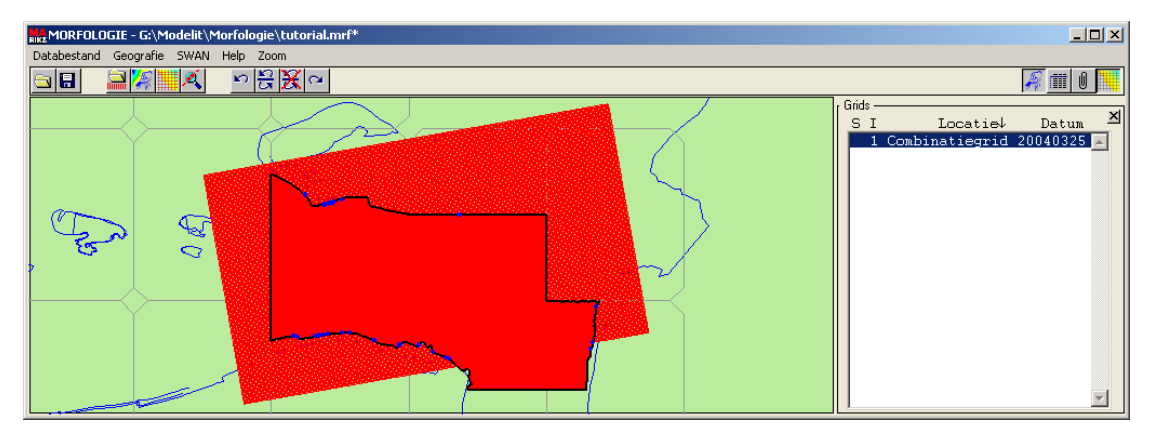

**Figuur 8:** *De hiaten in het 'Combinatiegrid' opgevuld*

Als het grid vervolgens geselecteerd wordt dan worden de punten die opgevuld zijn blauw weergegeven.

N.B. het is mogelijk om dit grid te expanderen en zo de opgevulde punten als een apart grid te kunnen bekijken.

#### **8. Smoothen van grids**

Bij het combineren van grids kan het voorkomen dat er onacceptabele abrupte verspringen zijn in het diepteprofiel, dit kan vooral voorkomen op de randen waar de grids overlappen, daarom is het mogelijk om het grid te smoothen en onderscheid te maken tussen de rafelranden(\*) en de rest van het grid.

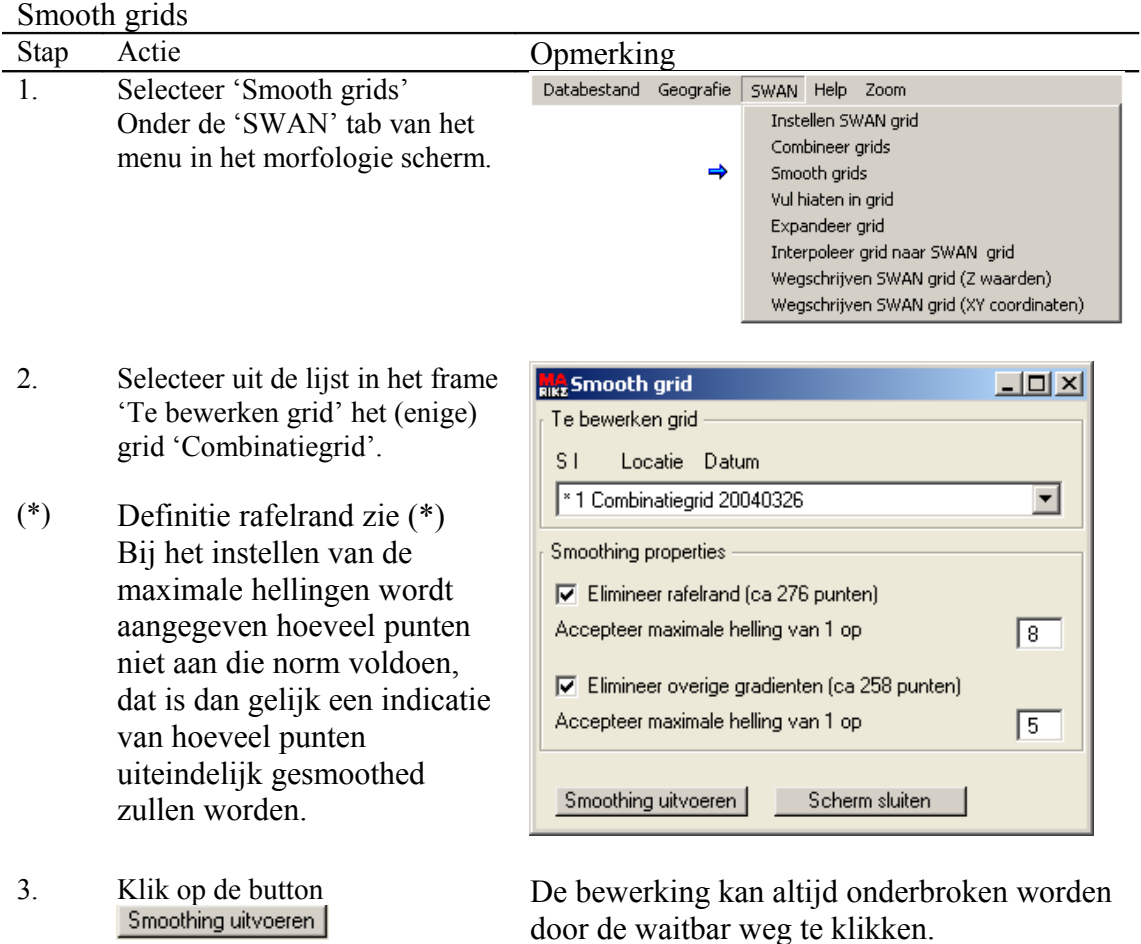

Na deze acties verschijnt de mededeling

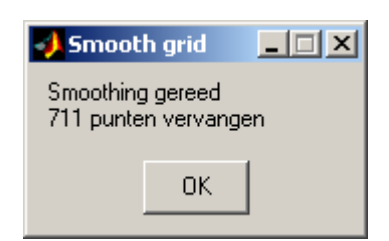

en het volgende scherm wordt zichtbaar

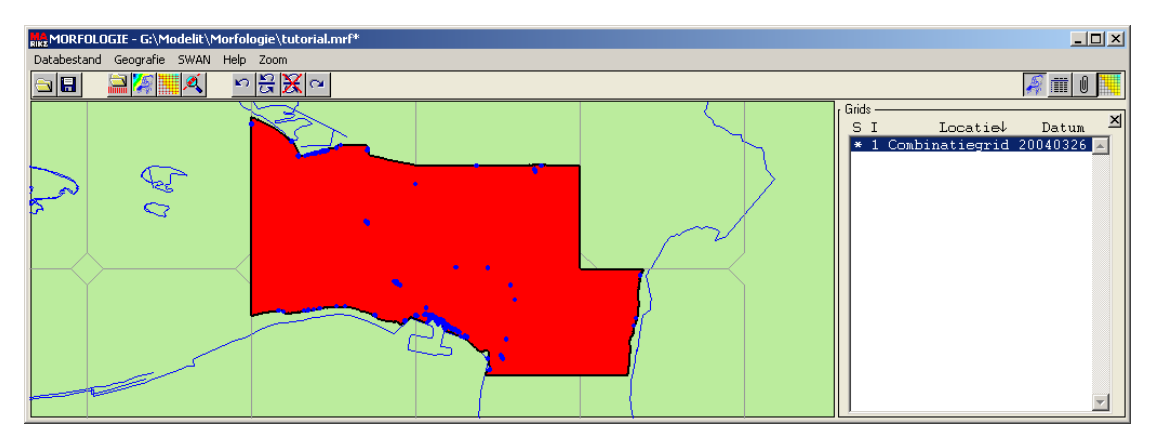

**Figuur 9:** *Het 'Combinatiegrid' gesmoothed*

Als het 'Combinatiegrid' geselecteerd wordt dan worden de punten die gesmoothed zijn blauw weergegeven.

(\*) Als grid B over grid A wordt gelegd dan is de rafelrand gedefinieerd zoals in de volgende figuur:

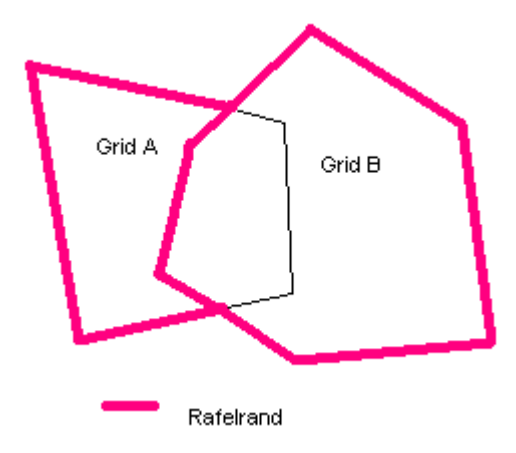

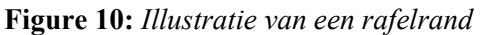

### **9. Interpoleren van een grid naar een SWAN grid**

Het gedefinieerde SWAN grid kan nu gevuld worden met het 'Combinatiegrid'

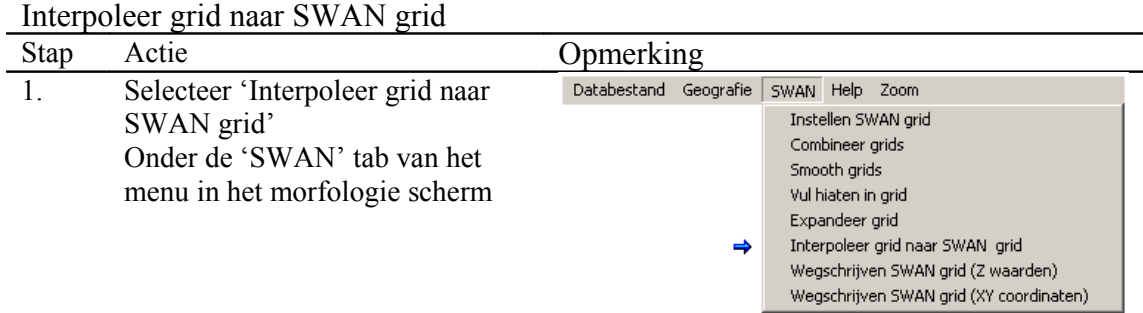

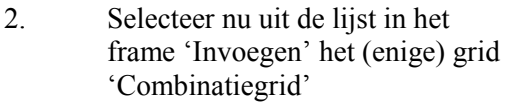

geselecteerde grids en de

worden. Net zoals bij het

de buttons  $\uparrow$  +  $_{\text{en}}$   $\overline{m}$ 

en

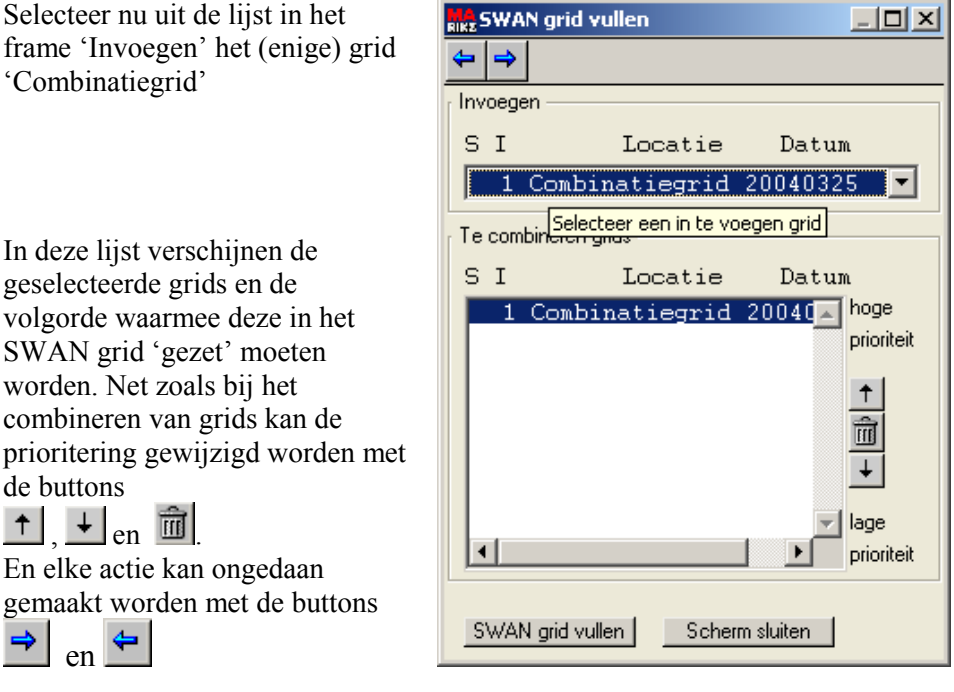

3. Klik vervolgens op de button<br>SWAN gid vullen |

N.B. Normaliter wordt één rekengrid samengesteld en wordt de inhoud daarvan geïnterpoleerd naar het SWAN grid. Het is echter ook mogelijk om het SWAN grid in stappen te vullen. Bijvoorbeeld eerst op basis van een grof grid, en vervolgens op basis van één of meerdere fijnere grids. In dat geval hebben de data die als laatste worden toegevoegd de hoogste prioriteit.

Het resultaat van het vullen van het SWAN grid kan gevisualiseerd worden in het

geografie scherm. Roep dit scherm aan m.b.v. de button **en door daarna in het** 'Curvilinear grid' frame de optie 'Toon inhoud' te selecteren.

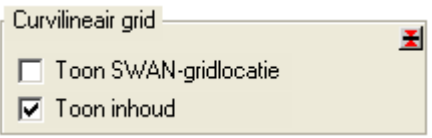

Om terug te gaan naar het morfologie scherm kan de button gebruikt worden.

### **10.Wegschrijven van een SWAN grid**

Als het SWAN grid eenmaal gevuld is kan deze weggeschreven worden

| Stap           | Actie                                                                                                    | Opmerking                                                                                                    |
|----------------|----------------------------------------------------------------------------------------------------|----------------------------------------------------------------------------------------------------|
| $\mathbf{1}$ . | Selecteer 'Wegschrijven SWAN<br>$grid$ (Z waarden) of (XY<br>coordinaten)' onder de 'SWAN'<br>tab van het menu in het<br>morfologie scherm                                                   | Databestand Geografie<br>SWAN Help Zoom<br>Instellen SWAN grid<br>Combineer grids<br>Smooth grids<br>Vul hiaten in grid<br>Expandeer grid<br>Interpoleer grid naar SWAN grid<br>Wegschrijven SWAN grid (Z waarden)<br>Wegschrijven SWAN grid (XY coordinaten) |
| 2.             | Geef een naam voor het weg te<br>schrijven bestand, default extensie<br>1S .asc.<br>Zowel de Z waarden als de XY<br>coordinaten worden<br>weggeschreven volgens het layout<br>in appendix C. | ? x <br>Bewaar het SWAN grid (XY coordinaten)<br>$\underline{\mathbf{v}}$ + $\underline{\mathbf{e}}$ of $\underline{\mathbf{m}}$<br>Save in: Morfologie<br>SWAN xy<br>File name:<br>Save<br>$\blacktriangledown$<br>Cancel<br>Save as type:   ", asc          |
| 3.             | Save<br>Klik op de button                                                                                                    |                                                                                                    |

Wegschrijven SWAN grid (Z waarden) of (XV coordinaten)

### **APPENDIX A: Layout van een Asciigrid**

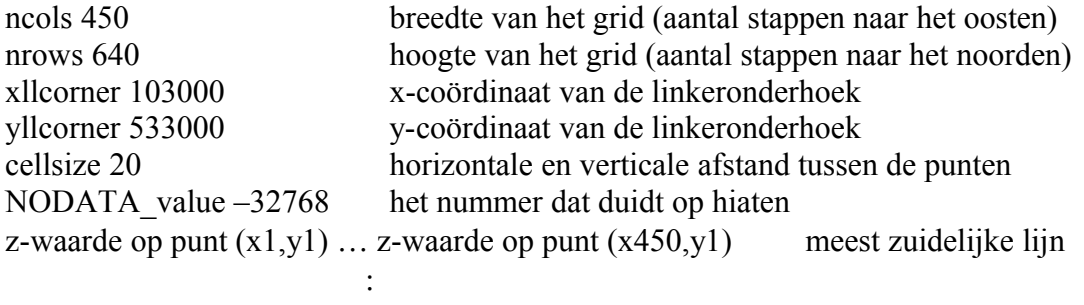

z-waarde op punt (x1,y640) … z-waarde op punt (x450,y640) meest noordelijke lijn

### **Appendix B. Invoer layout van een SWAN grid**

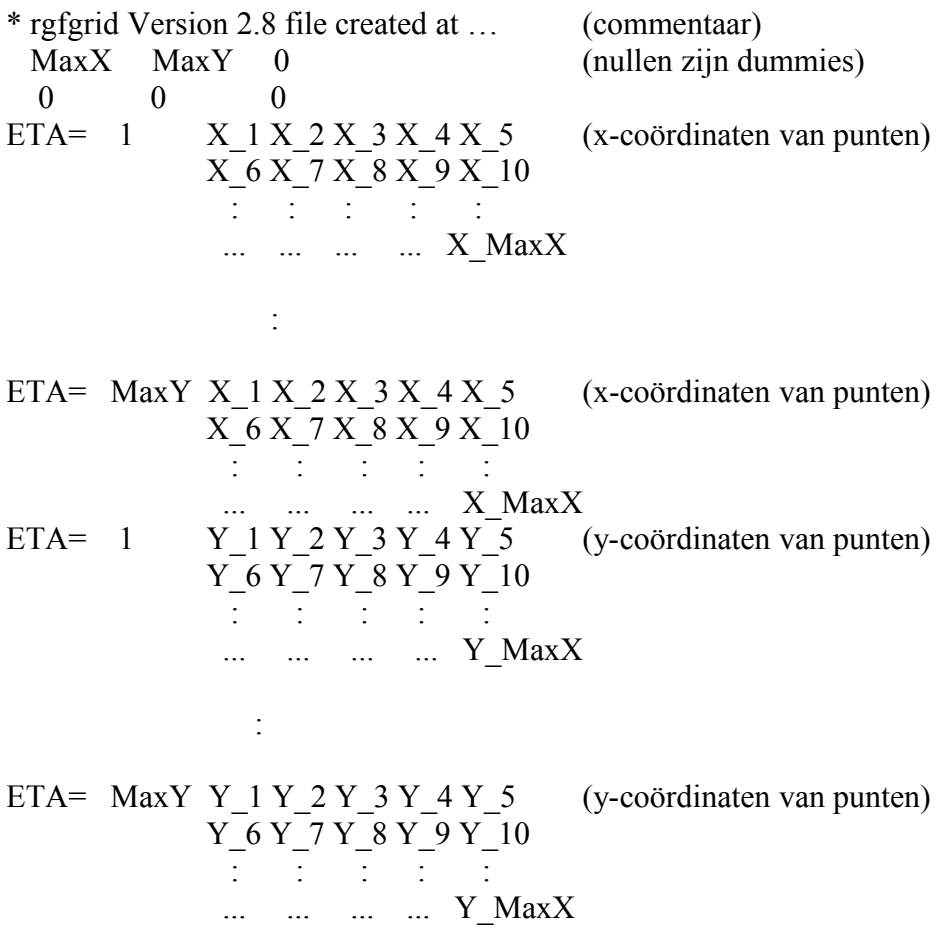

Dus bijvoorbeeld (ETA=1 X\_1,ETA=1 Y\_1) zijn de x- en y-coördinaten van het eerste punt in het grid.

## **Appendix C. Uitvoer layout van een SWAN grid**

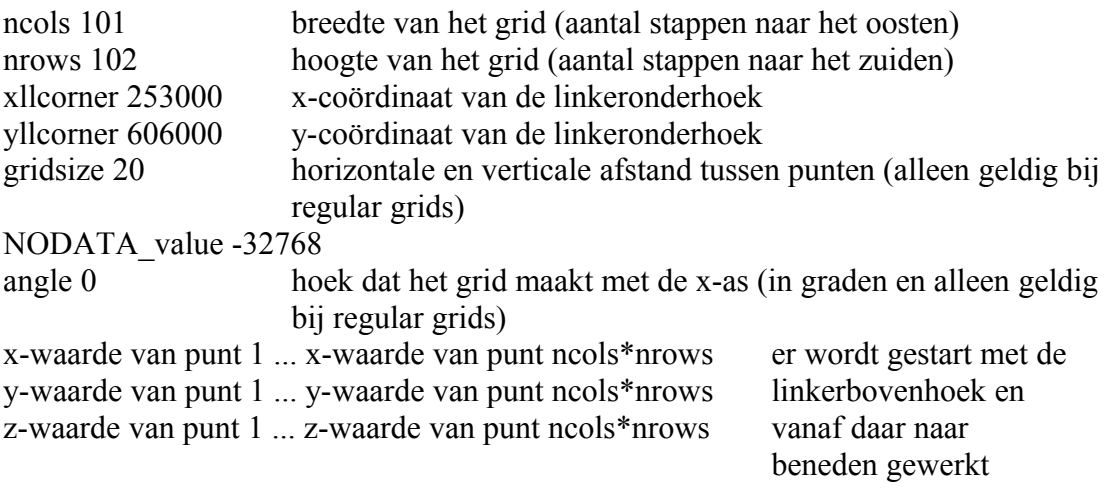

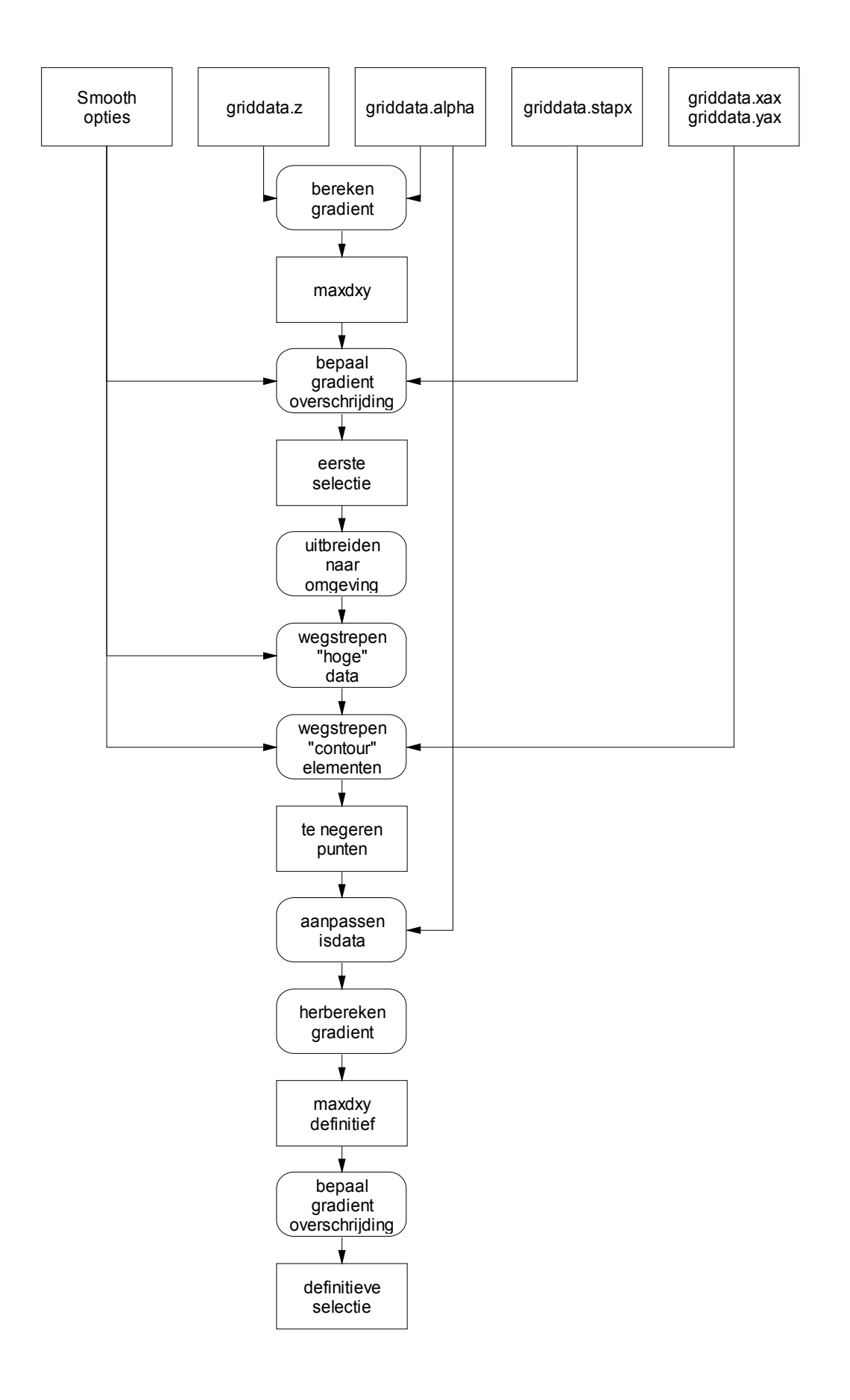

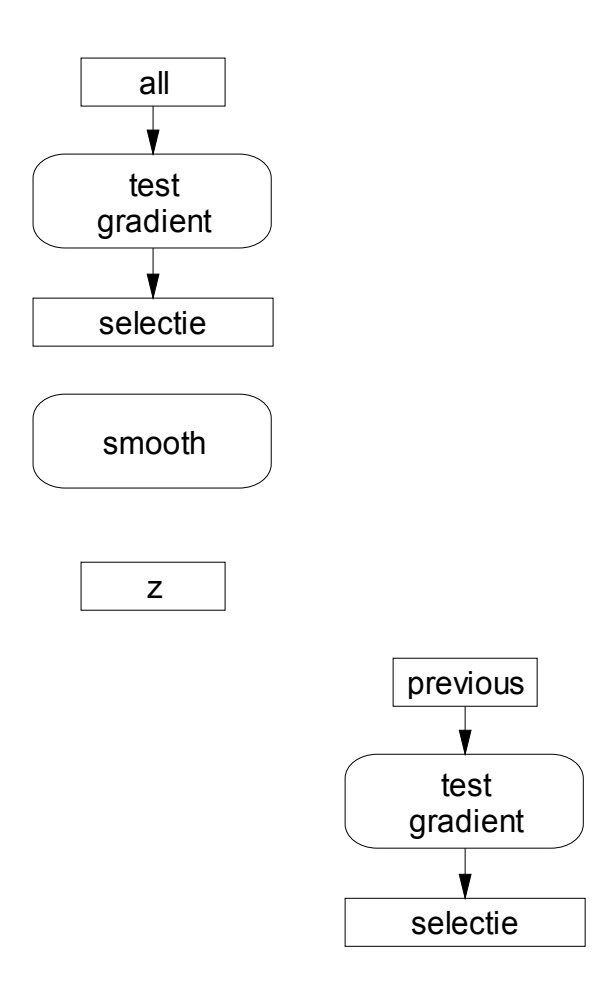